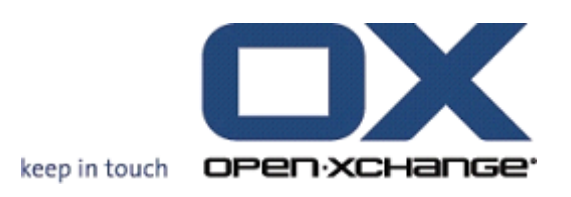

# **Open-Xchange Server Manuel utilisateur de VoipNow**

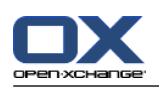

### **Open-Xchange Server: Manuel utilisateur de VoipNow**

#### Publié le lundi, 08. mars 2010 Version 6.16

Copyright © 2006-2010 OPEN-XCHANGE Inc. , Ce document est la propriété intellectuelle d'Open-Xchange Inc., Ce document peut être copié en tout ou en partie, à condition que chaque copie contienne cette mention de copyright. Les informations contenues dans ce livre ont été compilées avec le plus grand soin. Néanmoins, des affirmations erronées ne peuvent pas être totalement exclues. Open-Xchange Inc., les auteurs et les traducteurs ne sont pas responsables des erreurs possibles et de leurs conséquences. Les noms des logiciels et des matériels utilisés dans ce livre peuvent être des marques déposées ; elles sont utilisées sans garantie que leur utilisation soit libre. Open-Xchange Inc. suit généralement les conventions typographiques des fabricants. La reproduction de noms de marques, de marques commerciales, de logos, etc., dans ce livre (même sans annotation particulière) ne justifie pas la supposition que de tels noms puissent être considérés comme libres (aux fins des réglementations sur les marques commerciales et les noms de marque).

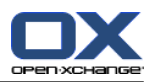

# Table des matières

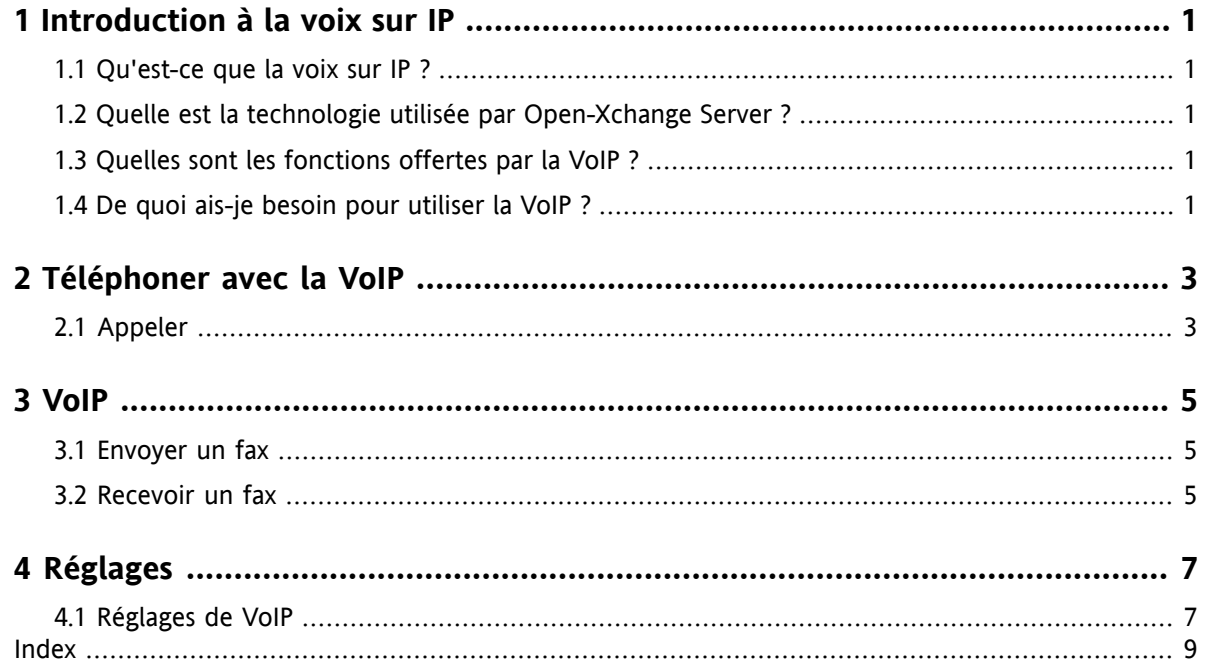

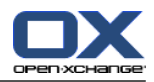

# <span id="page-4-1"></span><span id="page-4-0"></span>**Chapitre 1. Introduction à la voix sur IP**

### **1.1. Qu'est-ce que la voix sur IP ?**

La téléphonie IP ou voix sur IP (VoIP) est le fait de téléphoner sur les réseaux construits selon les standards Internet. Pour la téléphonie, des informations typiques telles que la voix et les informations de contrôle pour établir la connexion au travers d'un réseau sont utilisées pour la transmission des données. VoIP est une technologie qui permet de créer un service de téléphonie à partir d'une infrastructure IP, afin qu'il puisse remplacer la technologie téléphonique traditionnelle, y compris RNIS, le réseau et tous ses composants.

Les interlocuteurs peuvent connecter à l'ordinateur des téléphones IP spécifiques ainsi que des téléphones conventionnels à l'aide d'adaptateurs spécifiques.

<span id="page-4-2"></span>Le but est de réduire les coûts au travers d'un réseau unifié.

### <span id="page-4-5"></span><span id="page-4-3"></span>**1.2. Quelle est la technologie utilisée par Open-Xchange Server ?**

<span id="page-4-6"></span>Pour la téléphonie IP, Open-Xchange Server utilise le logiciel VoipNow de la société Rack-Soft.

### **1.3. Quelles sont les fonctions offertes par la VoIP ?**

Avec la VoIP vous pouvez, depuis le logiciel collaboratif Open-Xchange

- être appelé par VoIP,
- <span id="page-4-4"></span>▪ appeler quelqu'un par VoIP,
- envoyer et recevoir des fax par VoIP,
- <span id="page-4-7"></span>▪ configurer les fonctions de VoIP telles que la disponibilité, les numéros de téléphone et les lieux.

### **1.4. De quoi ais-je besoin pour utiliser la VoIP ?**

Pour utiliser le logiciel collaboratif Open-Xchange, il vous faut

- un compte VoipNow,
- un terminal compatible VoIP,
- un numéro de téléphone.

Pour plus d'informations, contactez votre administrateur ou votre hébergeur.

Les terminaux de VoIP suivants sont pris en charge :

- Téléphones logiciels de VoIP : un logiciel pour la téléphonie VoIP
- Téléphones VoIP :
	- téléphone SIP : un téléphone approprié pour la VoIP
	- un téléphone fixe conventionnel connecté à votre réseau par un adaptateur VoIP.

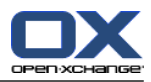

# <span id="page-6-1"></span><span id="page-6-0"></span>**Chapitre 2. Téléphoner avec la VoIP**

### <span id="page-6-2"></span>**2.1. Appeler**

Vous disposez des possibilités suivantes :

- appeler un interlocuteur,
- définir votre propre disponibilité.

#### **Pour appeler un interlocuteur :**

- **1.** Allez dans le module Contacts.
- **2.** Sélectionnez un contact.
- **3.** Cliquez sur **Appeler** dans la section **VoIPNow** du tableau de bord.

Si le contact sélectionné n'est pas un utilisateur interne disposant d'un compte VoIPNow, une fenêtre surgissante apparaît. Sélectionnez un numéro de téléphone existant ou entrez un nouveau numéro de téléphone. Cliquez sur l'icône **Appeler**.

Résultat : Votre propre téléphone sonne.

**4.** Acceptez la communication. La connexion avec l'interlocuteur est établie

**Résultat :** L'interlocuteur sera appelé.

**Astuce :** Vous pouvez appeler quelqu'un en cliquant sur l'icône **Appeler** dans la vue Fiches.

#### **Pour définir les lieux dans lesquels vous êtes disponible :**

- **1.** Allez dans le module Contacts.
- **2.** Sélectionnez un contact.
- **3.** Cliquez sur **Mon lieu** dans la section **VoIPNow** du tableau de bord.
- **4.** Sélectionnez un lieu.

**Résultat :** Vous êtes maintenant disponible au lieu sélectionné.

Vous pouvez trouver plus d'informations sur les lieux dans 4.1: [Réglages](#page-10-1) de VoIP.

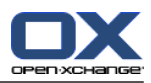

# <span id="page-8-1"></span><span id="page-8-0"></span>**Chapitre 3. VoIP**

### <span id="page-8-3"></span>**3.1. Envoyer un fax**

Vous disposez des possibilités suivantes :

- **Envoyer un fax**
- Envoyer un objet du dépôt de données comme fax

#### **Pour envoyer un fax :**

- **1.** Allez dans le module Contacts.
- **2.** Sélectionnez un contact qui comporte un numéro de fax ou des contacts multiples qui comportent des numéros de fax.
- **3.** Cliquez sur **Fax** dans la section **VoIPNow** du tableau de bord. La fenêtre **Fax** s'ouvre. Le numéro de fax du contact est entré dans le champ de saisie **À**. Si vous avez sélectionné plusieurs contacts, les numéros de fax sont séparés par un espace.

Si nécessaire, vous pouvez entrer des numéros de fax supplémentaires. Séparez les numéros de fax par des espaces. N'utilisez pas d'espaces à l'intérieur d'un numéro de fax.

- **4.** Entrez un texte.
- **5.** Si nécessaire, spécifiez une signature.
- **6.** Si nécessaire, ajoutez une pièce jointe en cliquant sur **Ajouter** dans la section **Pièce jointe** du tableau de bord.

Vous pouvez utiliser les formats suivants comme pièces jointes : texte, PDF, images JPEG, images TIFF.

**7.** Cliquez sur **Envoyer** dans le tableau de bord.

**Résultat :** Le fax est inséré dans une file d'attente. Vous recevrez une confirmation de distribution sous la forme d'un courriel. L'objet du courriel contient les mots « Fax delivery report to » (Rapport de distribution du fax à).

Les fax de la file d'attente seront envoyés à intervalle régulier. L'intervalle par défaut est de 5 minutes.

**Astuce :** Vous pouvez également envoyer le fax immédiatement. Affichez le courriel contenant les mots « Fax accepted » (Fax accepté) dans la vue divisée horizontalement ou dans la vue divisée verticalement. Cliquez sur le lien dans le texte du courriel.

#### **Pour envoyer un objet du dépôt de données comme fax :**

- **1.** Allez dans le module Dépôt de données.
- **2.** Sélectionnez un objet du dépôt de données qui contient un document du type texte, PDF, JPEG ou TIFF.
- **3.** Cliquez sur **Fax** dans la section **VoIPNow** du tableau de bord. La fenêtre **Fax** s'ouvre.
- <span id="page-8-2"></span>**4.** Entrez un numéro de fax.
- **5.** Entrez un texte.
- <span id="page-8-4"></span>**6.** Si nécessaire, spécifiez une signature.
- **7.** Cliquez sur **Envoyer** dans le tableau de bord.

### **3.2. Recevoir un fax**

Vous recevez un fax sous la forme d'un courriel avec une pièce jointe au format PDF. Le courriel est marqué par une icône dans la première colonne de la vue en liste.

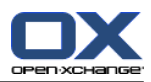

# <span id="page-10-1"></span><span id="page-10-0"></span>**Chapitre 4. Réglages**

### <span id="page-10-2"></span>**4.1. Réglages de VoIP**

Les réglages de VoIP comportent la configuration des lieux où vous pouvez être joint. Un lieu est constitué d'un nom et des téléphones internes et externes du lieu :

- Les téléphones internes sont tous les téléphones VoIP logiciels et tous les téléphones VoIP.
- Les téléphones externes sont tous les numéros de téléphone de vos données de contact qui ne sont pas assignés à un numéro de VoIP interne.

#### **Pour définir les réglages des lieux :**

- **1.** Cliquez sur l'icône **Réglages** dans la barre de modules.
- **2.** Cliquez sur **Téléphones** dans la structure de dossiers au-dessous de **VoIPNow**.

**Résultat :** Le tableau de bord contient une section **Lieux**. La fenêtre de vue d'ensemble contient, dans une vue divisée verticalement, les lieux disponibles sur la gauche et les téléphones assignés au lieu sélectionné sur la droite.

#### **Pour créer un nouveau lieu :**

- **1.** Cliquez sur **Nouveau** dans la section **Lieux** du tableau de bord.
- **2.** Entrez le nom du nouveau lieu dans le champ de saisie **Nom**.
- **3.** Sélectionnez parmi les téléphones internes et externes un ou plusieurs téléphones.
- **4.** Cliquez sur **Enregistrer** dans le tableau de bord.

**Résultat :** Le nouveau lieu est inséré. Si vous utilisez ce lieu pour définir votre disponibilité, les téléphones sélectionnés sonneront lors d'un appel. Vous pouvez trouver plus d'informations sur la configuration de la disponibilité dans 2.1: [Appeler.](#page-6-1)

#### **Pour supprimer un lieu :**

- **1.** Cliquez sur **Supprimer** dans la section **Lieux** du tableau de bord.
- **2.** Sélectionnez un lieu dans la fenêtre de vue d'ensemble au-dessous de **Lieu**.

**Résultat :** Le lieu est supprimé.

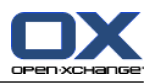

# <span id="page-12-0"></span>**Index**

# **E**

Envoyer et recevoir des fax, [5](#page-8-1)

# **R**

Réglages, [7](#page-10-1)

# **T**

Téléphoner, [3](#page-6-1)

### **V**

```
VoIP, 1
définition, 1, 3
envoyer un fax, 5
envoyer un objet du dépôt de données comme fax,
5
fonctions, 1
prérequis, 1
recevoir un fax, 5
réglages, 7
```